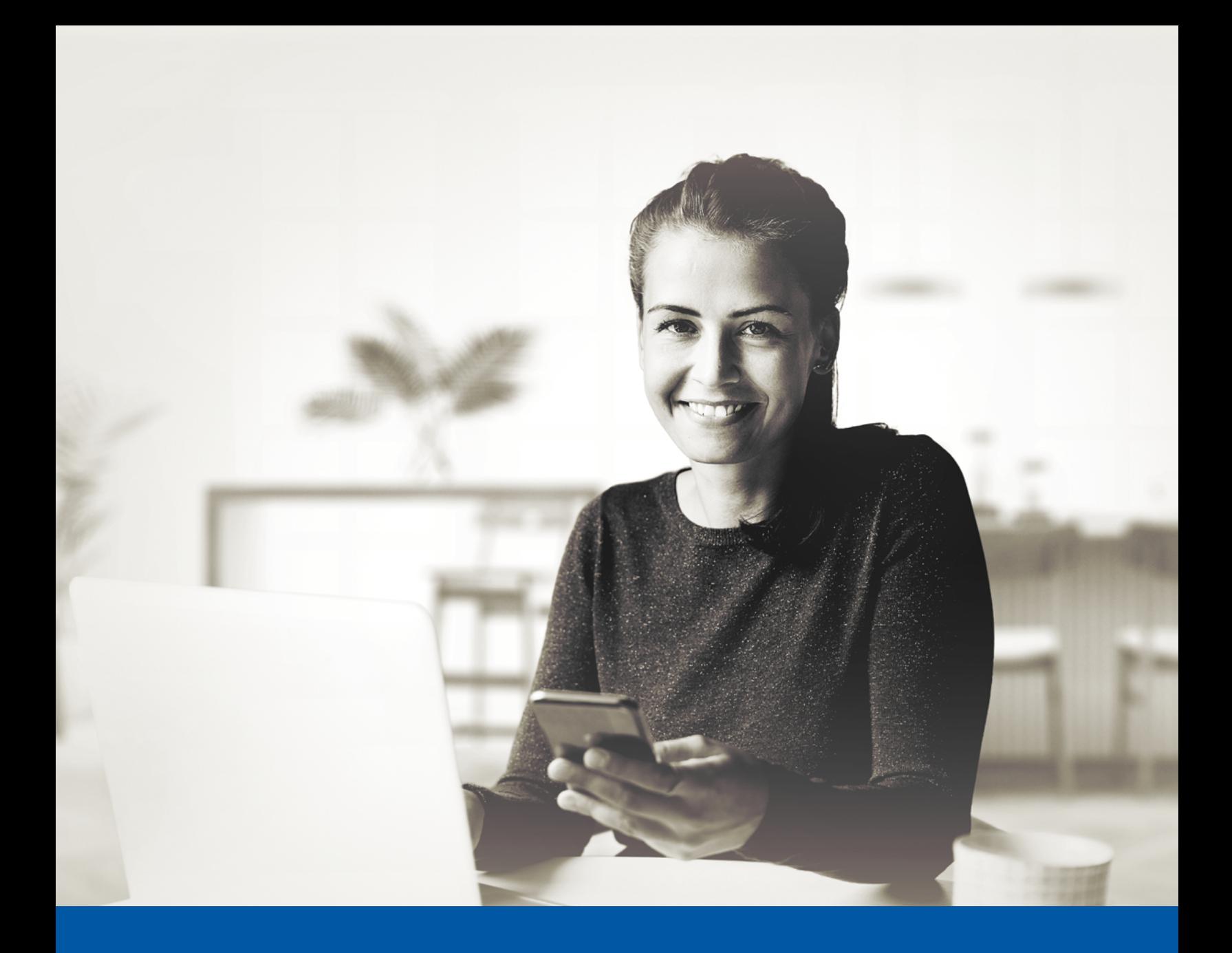

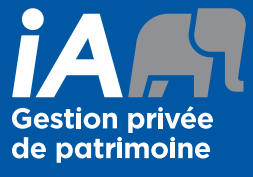

AUTHENTIFICATION MULTIFACTORIELLE (AMF) – APPLICATION MOBILE iA GESTION PRIVÉE DE PATRIMOINE

Application Okta Verify Guide d'installation

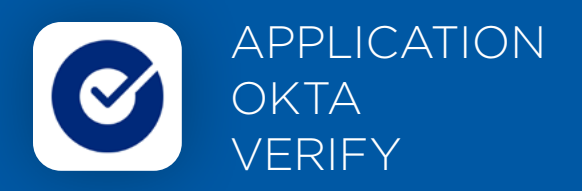

Lorsque vous vous connecterez à l'application mobile, on vous demandera d'activer l'authentification multifactorielle.

Pour mettre en place cette méthode d'authentification, vous devrez télécharger l'application Okta Verify sur votre appareil mobile. Une fois l'application téléchargée, veuillez suivre les étapes ci-dessous.

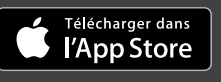

**IBLE SUR** Google Play

## L'ACTIVATION NE PREND QUE QUELQUES MINUTES

## **Étape 1**

Ouvrez l'application mobile iA Gestion privée de patrimoine et cliquez sur **Connectez-vous**.

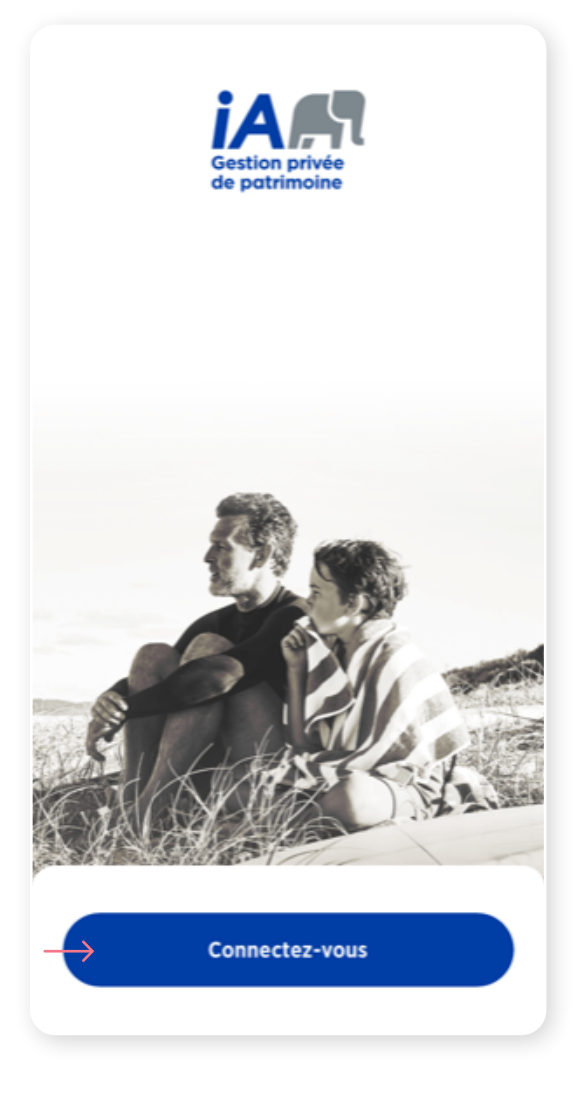

## **Étape 2**

Entrez votre **identifiant** et **mot de passe**, puis cliquez sur **Se connecter**.

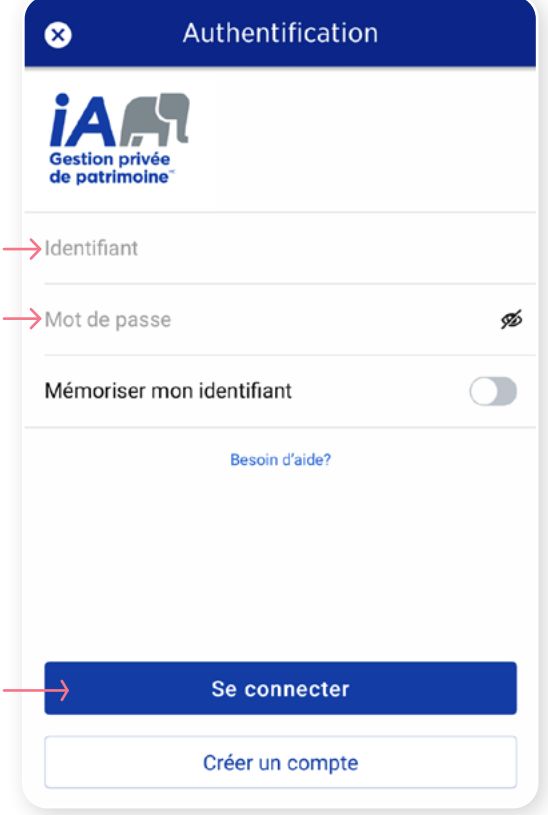

Cliquez sur le bouton **Choisir** dans la section Okta Verify.

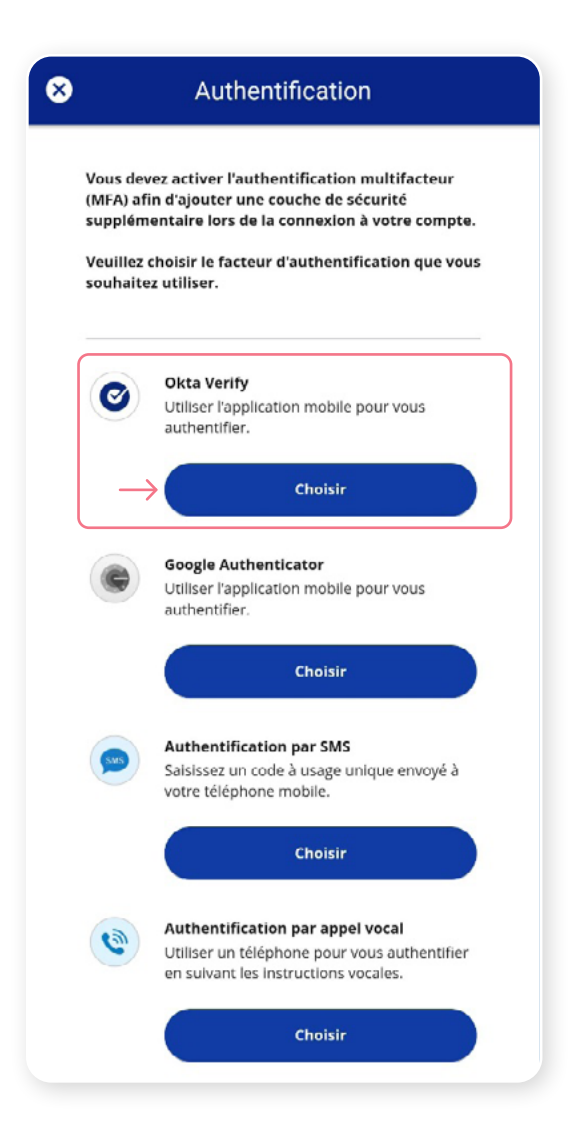

### **Étape 4**

On vous demandera ensuite de **sélectionner votre type d'appareil,** soit iPhone ou Android. Ensuite, cliquez sur **Suivant**.

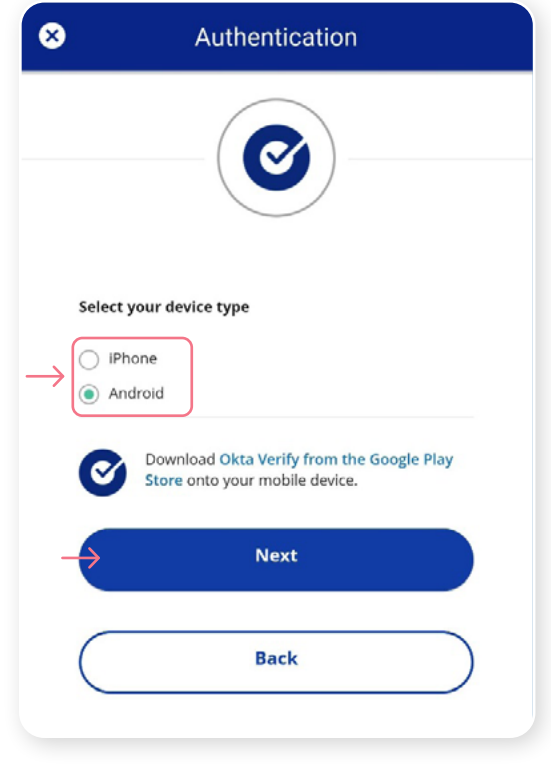

On vous demandera de lancer l'application Okta Verify sur votre appareil mobile, cependant, étant donné que vous serez déjà sur votre appareil mobile, il vous sera impossible de numériser le code QR. Pour poursuivre, cliquez sur **Impossible de numériser?**

Une clé de configuration unique apparaitra à l'écran. Copiez cette clé de configuration ou prenez-la en note, car vous devrez en faire la saisie dans l'application Okta Verify.

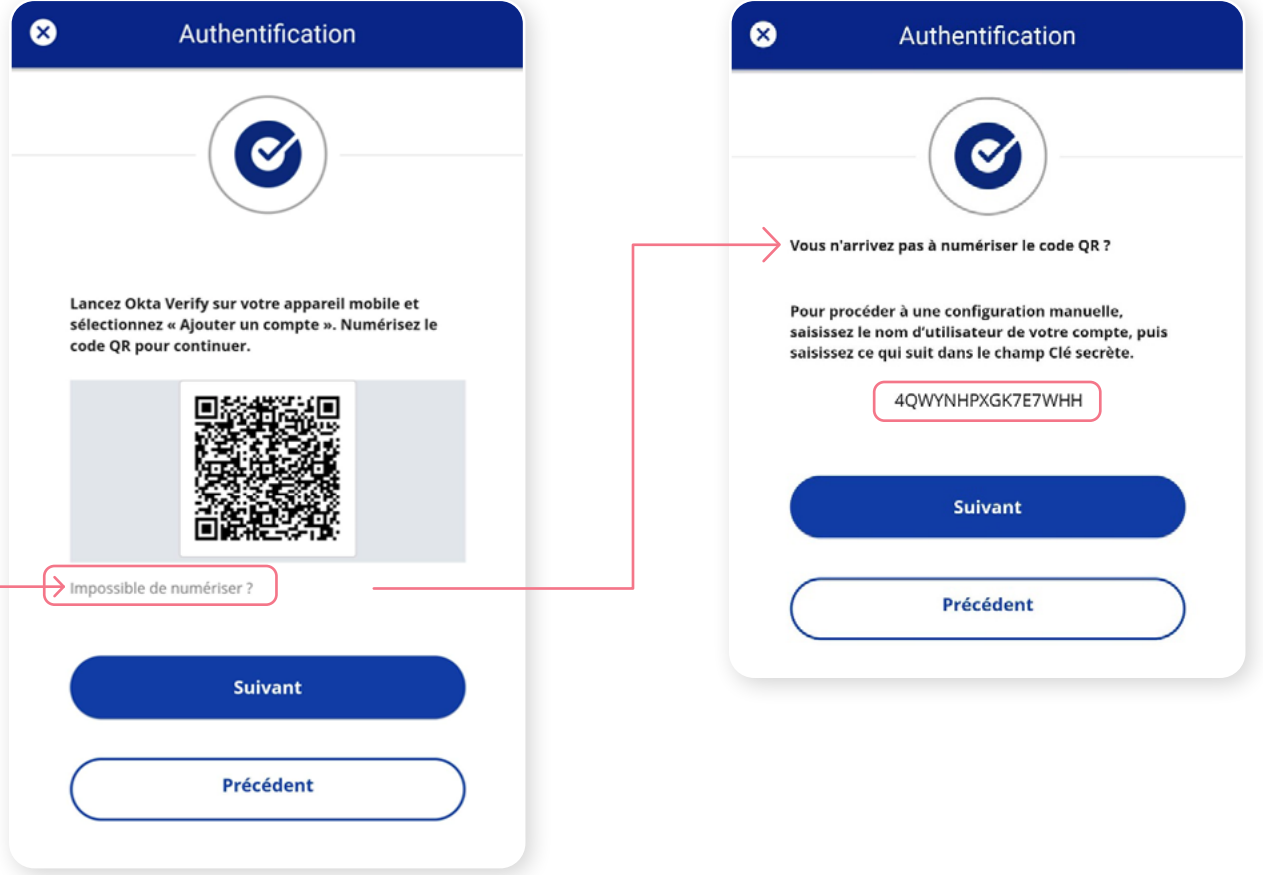

Sur votre appareil mobile, lancez l'application Okta Verify.

 $12:43$ πI � ■ okta Verify  $\pm$ Pour activer un compte pour le Portail client, cliquez sur le bouton « **+** » dans le haut supérieur Aucun compte ajouté droit de votre appareil. Ajouter un compte pour vérifier votre identité lorsque vous accédez aux applications de votre entreprise Choisissez un type de compte Choisissez le type de compte que vous souhaitez ajouter Cliquez sur **Autre**. Organisation ⊞⊞  $\left\langle \right\rangle$ Travail, école, entreprise Autre ⋋ Facebook, Google, etc. Scanner un code QR

Cliquez sur **Entrez la clé manuellement**.

Entrez la clé manuellement

### **Étape 6 (suite)**

Saisissez ensuite votre **nom d'utilisateur du portail client** et collez ou saisissez la **clé de sécurité** qui s'affichera dans l'application mobile iA Gestion privée de patrimoine. Cliquez ensuite sur **Ajouter un compte**.

Votre compte a maintenant été ajouté. Cliquez sur **Terminer**.

# $\overline{\mathbf{C}}$ Ajouter un compte Saisissez la clé Nom de compte Exemple : Mon compte professionnel Clé Votre clé se trouve dans les instructions que vous avez reçues. Il ne<br>s'agit pas de votre mot de passe Ajouter un compte

**Okta Verify** 

## Compte ajouté

testmobile

Vous pouvez maintenant accéder de façon sécuritaire aux applications de votre organisation.

Retournez aux instructions de votre organisation pour continuer.

Important: Conservez cette application sur votre appareil. Vous en aurez besoin pour vous connecter.

### **Terminer**

\*Cet écran peut être différent selon que vous utilisiez l'application iOS ou l'application Android.

Une fois que vous avez saisi la clé de sécurité et configuré votre compte sur Okta Verify, cliquez sur **Suivant**.

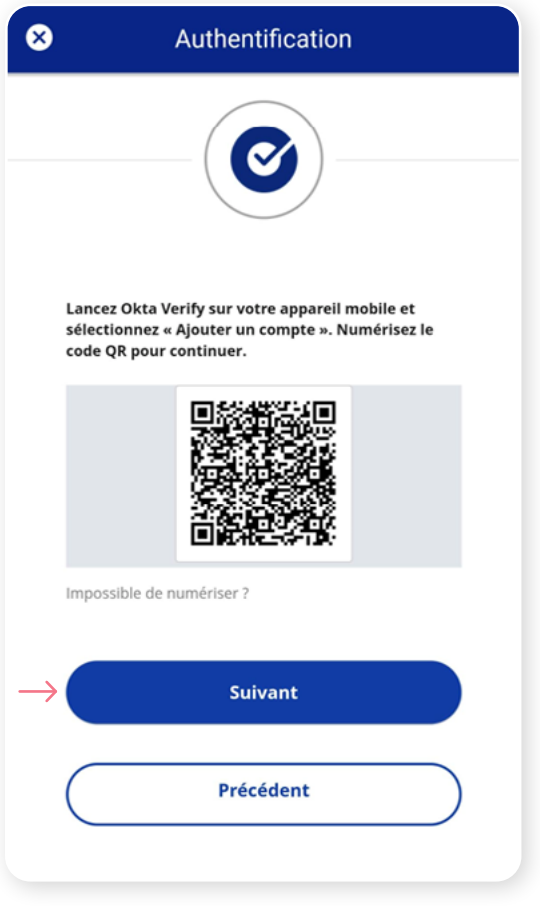

### **Étape 8**

Dans l'application Okta Verify, un **code à 6 chiffres** apparaitra, que vous devrez entrer dans l'écran Authentification dans l'application mobile iA Gestion privée de patrimoine. Cliquez sur **Vérifier**.

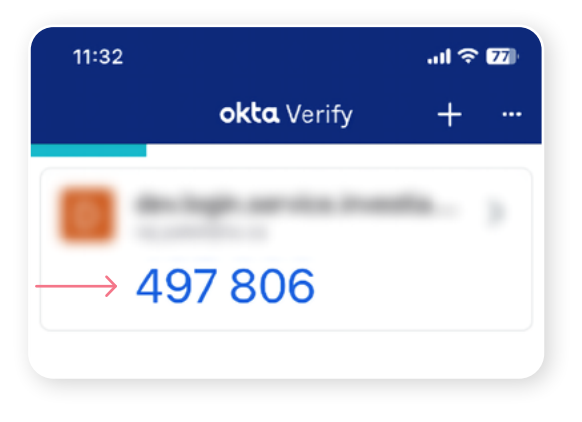

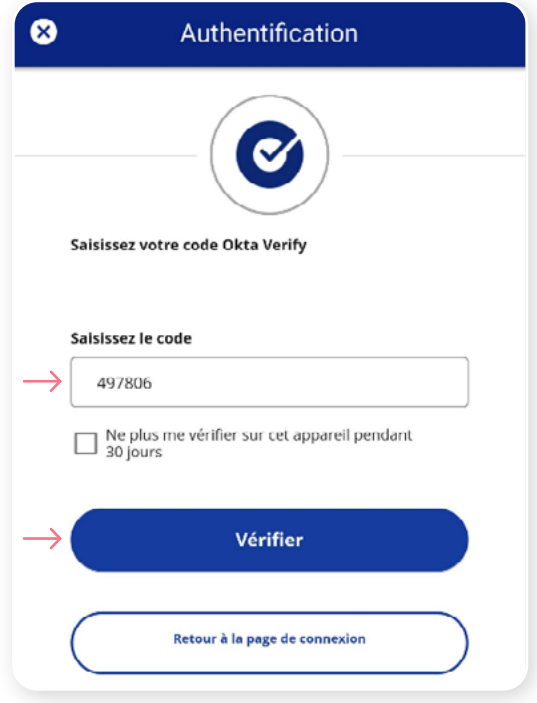

Vous avez maintenant terminé l'activation de Okta Verify et vous serez redirigé vers la page de configuration. Vous pouvez décider d'activer une autre méthode d'authentification ou cliquer sur Terminer pour continuer vers l'application mobile iA Gestion privée de patrimoine.

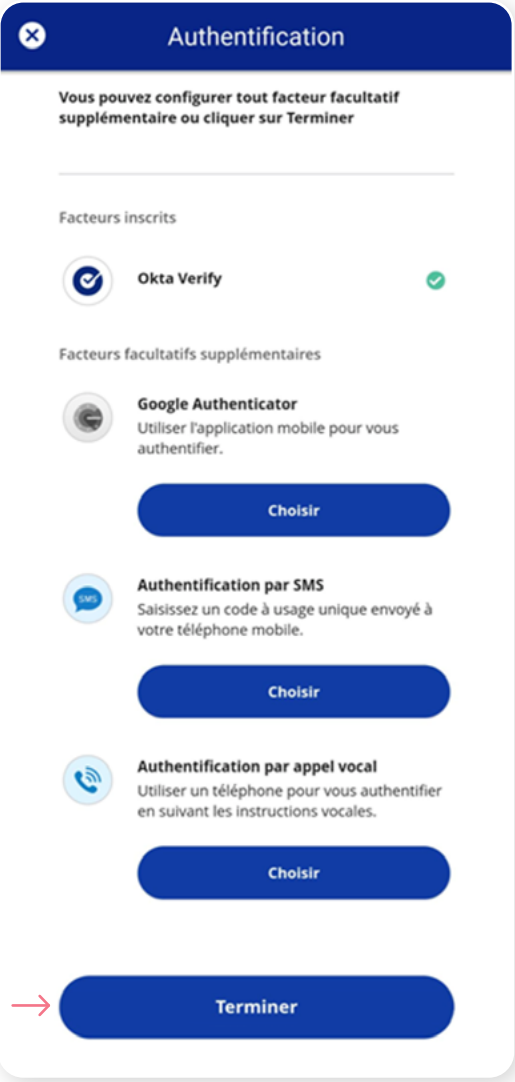

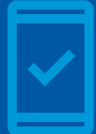

**Vous devez conserver l'application Okta Verify sur votre appareil** 

**mobile** pour pouvoir vous reconnecter à l'application mobile, car vous pourriez devoir fournir un code de sécurité unique qui sera généré par l'application Okta Verify.

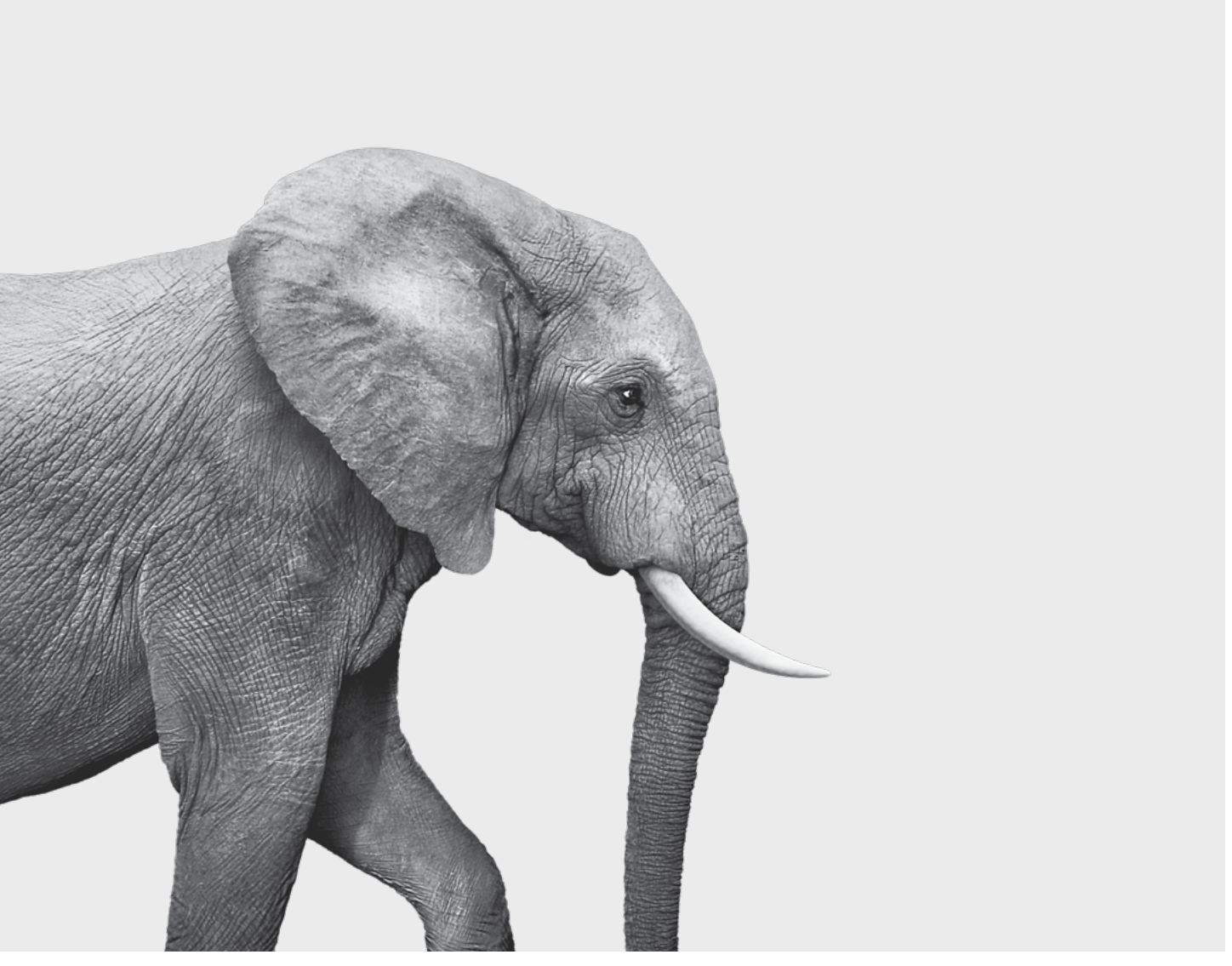

#### ON S'INVESTIT, POUR VOUS.

iA Gestion privée de patrimoine est membre du Fonds canadien de protection des épargnants et de l'Organisme canadien de réglementation du commerce des valeurs mobilières. iA Gestion privée de patrimoine est une<br>marque de commerce et un autre nom sous lequel **iA Gestion privée de patrimoine inc.** exerce ses activités. **In priver**